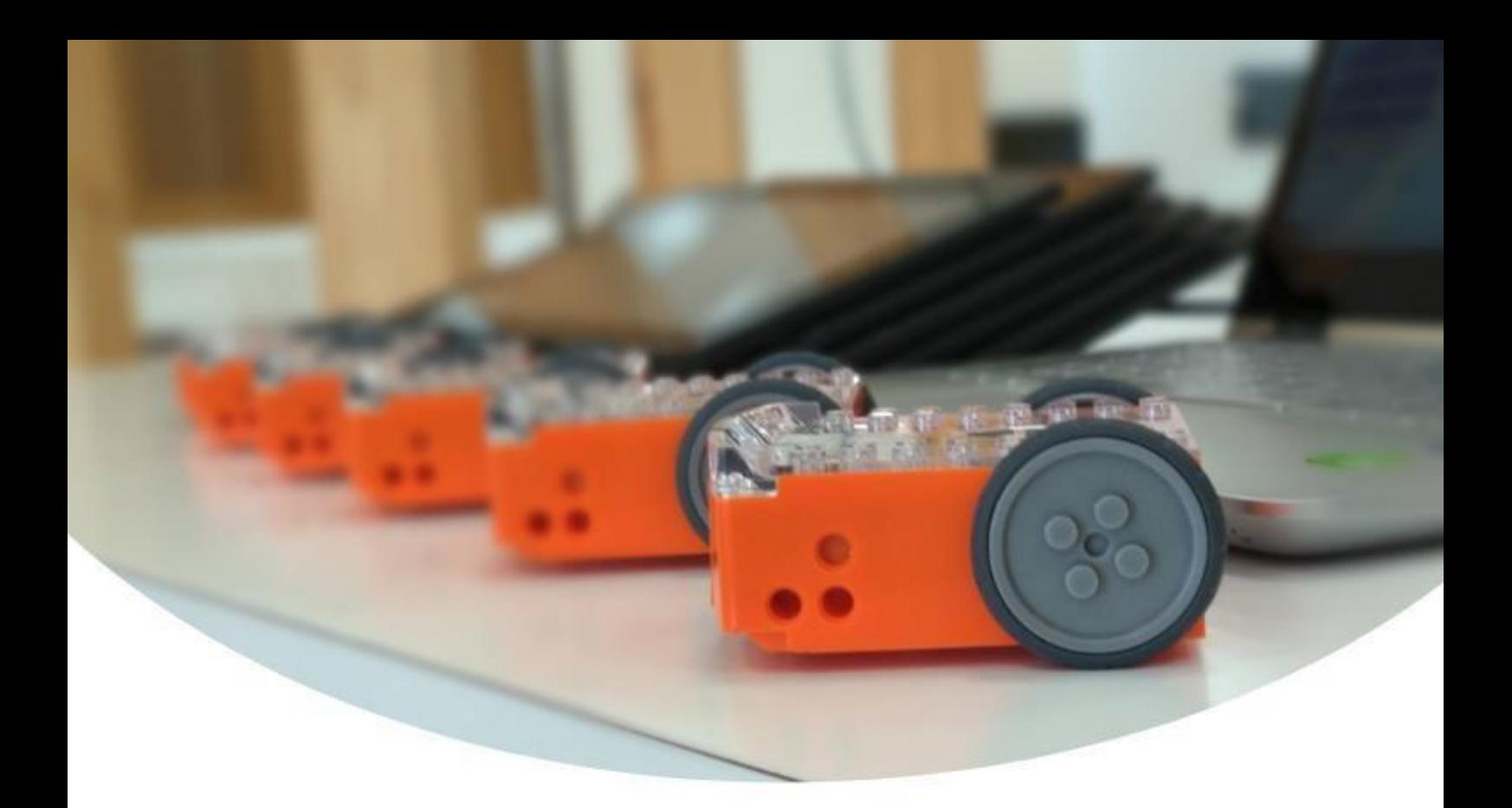

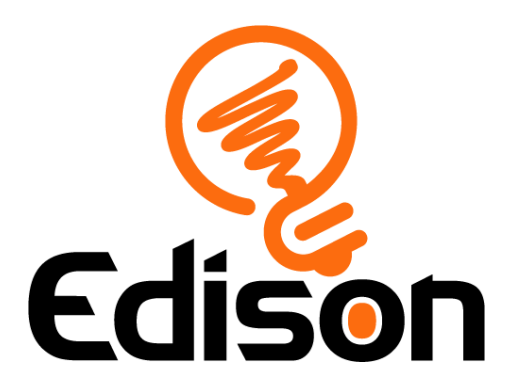

# **Kom i gang med Edison!**

*Slik gjer du deg klar til å lukkast med Edisonrobotar*

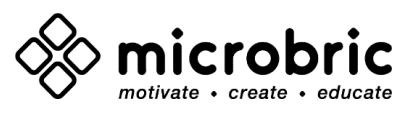

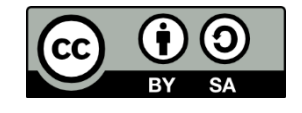

[Rettleiinga Koma i gang med Edison av Microbric Pty Ltd](https://creativecommons.org/licenses/by-sa/4.0/) er lisensiert under [Creative Commons Attribution-ShareAlike 4.0 International License.](https://creativecommons.org/licenses/by-sa/4.0/)

# Contents

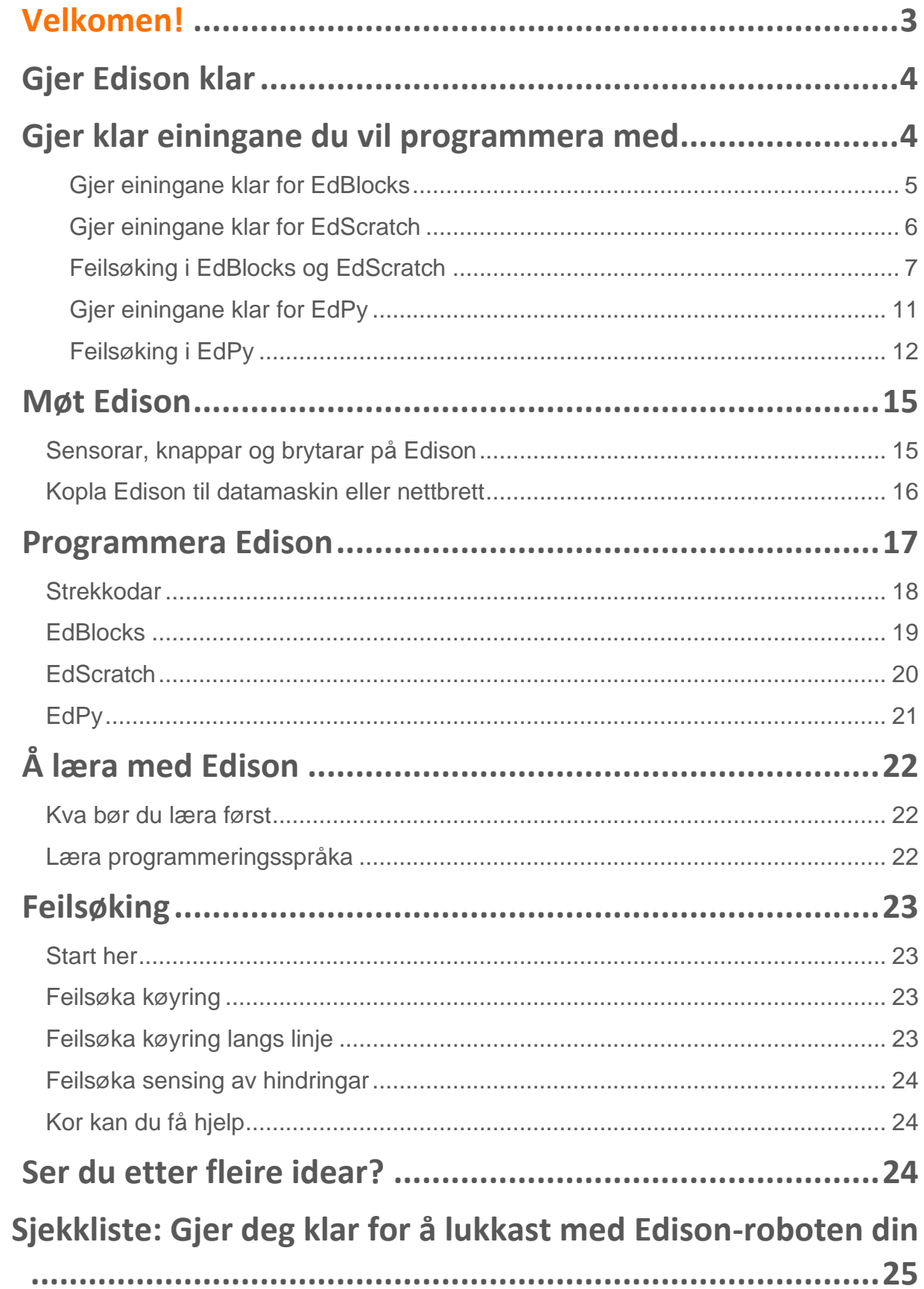

 $\begin{picture}(20,20) \put(0,0){\vector(1,0){10}} \put(15,0){\vector(1,0){10}} \put(15,0){\vector(1,0){10}} \put(15,0){\vector(1,0){10}} \put(15,0){\vector(1,0){10}} \put(15,0){\vector(1,0){10}} \put(15,0){\vector(1,0){10}} \put(15,0){\vector(1,0){10}} \put(15,0){\vector(1,0){10}} \put(15,0){\vector(1,0){10}} \put(15,0){\vector(1,0){10}} \put(15,0){\vector(1$ 

### **Velkomen!**

<span id="page-2-0"></span>Du er no den stolte eigaren av ein Edison robot. Edison er det perfekte hjelpemiddelet for å læra koding, robotikk og STEAM (vitskap, teknologi, ingeniørfag, kunst og matematikk) på ein morosam og engasjerande måte.

Denne rettleiinga hjelper deg å få mest mogleg ut av Edison, så som å bruka alle roboten sine sensorar, utgangar og motorar. Hugs, Edison er eit verkty som er laga for å introdusera deg til den fantastiske robotikken. Det er viktig at du tek godt vare på Edison for å halda han i fin form.

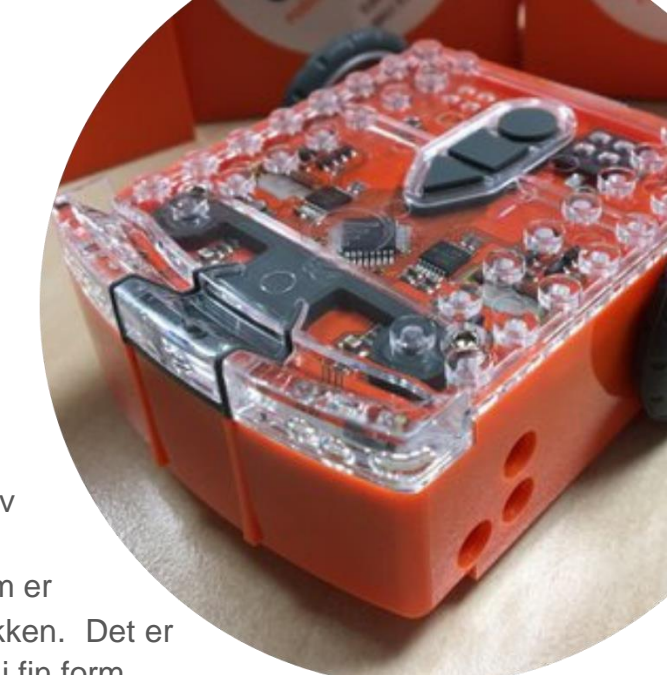

Følg stega i denne rettleiinga for å få Edison klar til bruk og førebu PC eller nettbrett og andre dingsar så dei virkar med Edison sine programmeringsspråk.

Du kan finna meir informasjon, bl.a. eit stor utval oppgåver og læringsmateriell du kan lasta ned, idear til aktivitetar, opplæringsvideoar og meir, på [www.meetedison.com.](http://www.meetedison.com/)

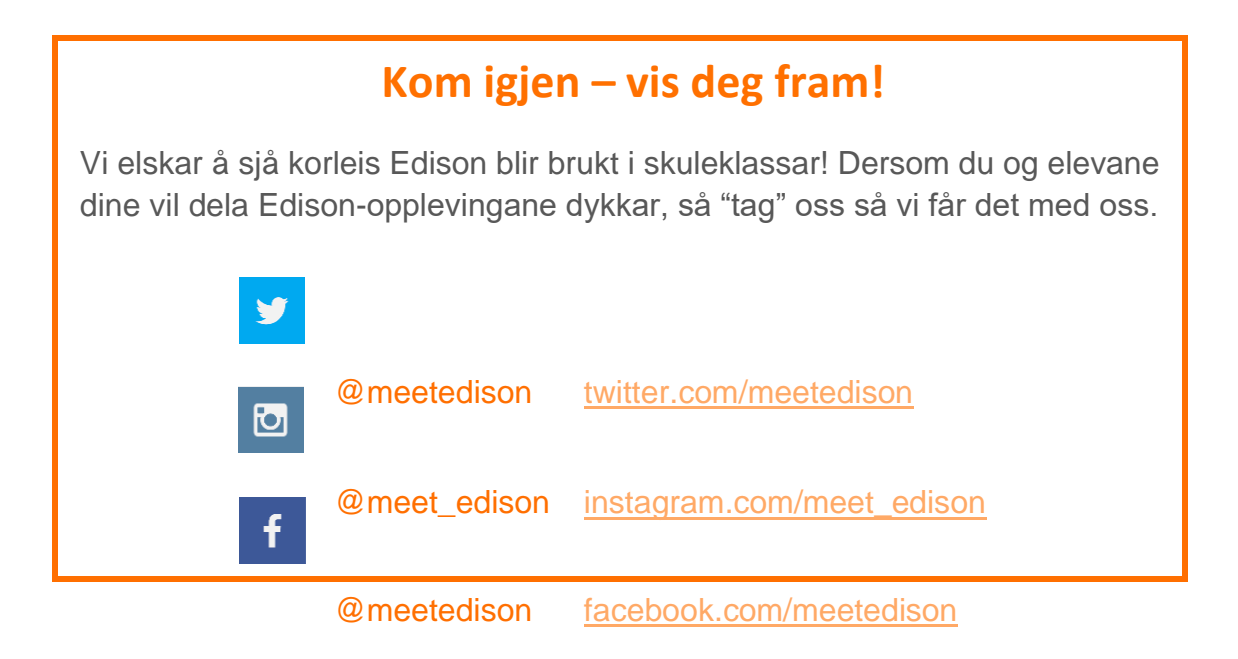

# **Gjer Edison klar**

<span id="page-3-0"></span>Kvar Edison robot kjem i ei lita orange eske. Opna eska og ta ut Edison ved å bretta open den indre pappen. For å få Edison klar til bruk må du gjera desse tre stega:

- 1. **Opna batteriluka** bak på Edison og ta ut EdComm programmeringSkabelen.
- 2. **Sett inn 4 'AAA' batteri.** Sjå biletet og pass på at batteria er sett inn rett så du ikkje skadar Edison. Pass på at du set på batteri-lokket att.

*Merk:* Svake eller tomme batteri kan skapa ei rekkje problem for Edison. Difor, bruk alltid nye, fullada batteri i robotane dine.

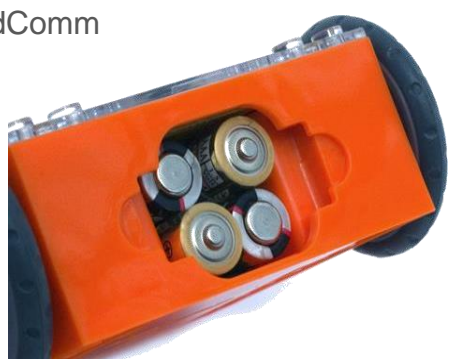

Pass på at batteria vender rett veg.

*Velja batteritype:* Dersom du brukar eingangsbatteri med Edison, bruk berre alkaliske batteri. (Dette er dei vanlege AAA-batteria du vil finna i alle butikkar.) Dersom du brukar oppladbare batteri med Edison, bruk berre nikkel-metallhydridbatteri (NiMH). Bruk aldri litium-batteri, spesille kraftige eingangsbatteri eller karbonsink-batteri.

3. **Slå Edison på:** snu roboten på ryggen. Skyv straumbrytaren til "on", som

vist på biletet.

Dette vil slå Edison på. Edison vil gje frå seg eit kvitrande "pip" og dei raude LED-lysa vil byrja å blinka.

*Merk:* Edison vil slå seg av automatisk dersom han ikkje er i bruk i fem minutt, men vi tilrår at du slår av robotane manuelt når dei ikkje er i bruk. **Skyv** brytaren mot "on".

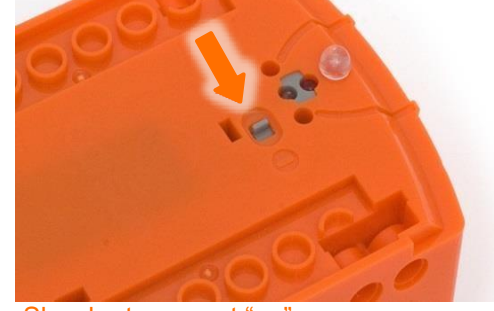

# **Gjer programmeringsdingsane dine klare**

<span id="page-3-1"></span>Edison kan programmerast med mange ulike datamaskiner og nettbrett. Alt etter kva programmeringsspråk du vil bruka (EdBlocks, EdScratch eller EdPy), og kva for slag dings du programmerer med, så er det litt ulike steg du må utføra. Følg stega på dei neste sidene for å få dingsen din klar til å programmera Edison.

#### **Gjer programmeringsdingsane dine klare for EdBlocks**

<span id="page-4-0"></span>Den beste måten å gjera klar dingsen din er å køyra eit testprogram i EdBlocks. Følg desse seks stega for å testa EdBlocks på dingsen din:

- 1. Last inn EdBlocks-appen ved å gå til [www.edblocksapp.com](http://www.edblocksapp.com/) i ein nettlesar (vi tilrår Google Chrome<sub>1</sub>). Start programmerings-appen ved å trykka på den organge "Launch EdBlocks"-knappen. Pass på at du tillet popup-vindauge fr[å](http://www.edblocksapp.com/) [www.edblocksapp.com.](http://www.edblocksapp.com/)
- 2. Når appen opnar vil du sjå programmeringsmiljøet. Trykk på "Menu" frå menylinja og velg "Load Demos". Ei liste med demorpogram opnar i eit popup-vindauge. Velg programmet som heiter "Drive example". Programmet vert lasta i programmeringsmiljøet.
- 3. Juster volumet på datamaskin/nettbrett til maks eller 100%. Kopla EdComm programmeringskabelen til høgtalarutgangen på dingsen din. *NOTE:* mange dingsar har tryggleiks-funksjon som skrur ned lydstyrken når

ein lyddings vert kopla til høgtalarutgangen.. Dobbeltsjekk alltid lydstyrken etter at du har plugga EdComm-kabelen til dingsen din.

- 4. Slå på Edison-roboten. Kopla til EdComm-kabelen til undersida av roboten, ved straumbrytaren. Trykk ein gong på opptaksknappen (rund).
- 5. I EdBlocks-appen, trykk knappen "Program Edison". Følg instruksjonane i popup-vindauget og trykk så knappen "Program Edison" i popup-vindauget for å lasta programmet inn i Edison. *NOTE:* dersom du får meldinga "*There seems to be a network issue accessing the compiler*" her, sjå 'Feilsøking 1: Sjekk tilkoplinga i avsnittet "*Feilsøking i EdBlocks og EdScratch*".
- 6. Medan programmet blir overført høyrer du ein susande lyd, om lag som eit gammaldags modem. Når overføringa er ferdig høyrer du ei av to lydar: "Ok"-lyden (den same kvitrande lyden som Edison lagar når han blir skrudd på) eller "feil"-lyden (ein fallande pipelyd)2.

*SUKSESS:* Dersom roboten lagar "Ok"-lyden, trekk ut EdComm-kabelen og trykk trekant-knappen (start) på Edison ein gong for å køyra programmet. Dersom programmet køyrer slik det skal i Edison-roboten, så er programmeringdingsen din klar til bruk! Det er ikkje noko meir du treng gjera for å klargjera dingsen.

**FEIL:** Dersom roboten ikkje klarar å lasta ned programmet, eller programmet ikkje startar i roboten, sjå gjennom "Feilsøking for EdBlocks" som kjem nedanfor.

<sup>1</sup>EdBlocks er kompatibelt med Chrome, Safari, Microsoft Edge og Firefox. For at alt skal virka optimalt så tilrår vi at du brukar EdBlocks med Chrome.

<sup>2</sup>Du kan høyra opptak av både Ok- og feil-lyden her: [https://meetedison.com/edison-robot-support/trouble](https://meetedison.com/edison-robot-support/trouble-shooting/%23success-fail-sounds)[shooting/#success-fail-sounds](https://meetedison.com/edison-robot-support/trouble-shooting/%23success-fail-sounds)

#### **Gjer programmeringsdingsane dine klare for EdScratch**

<span id="page-5-0"></span>Den beste måten å gjera klar dingsen din er å køyra eit testprogram i EdScratch. Følg desse seks stega for å testa EdScratch på dingsen din:

- 1. Last inn EdScratch-appen ved å gå til [www.edblocksapp.com](http://www.edscratchapp.com/) i ein nettlesar (vi tilrår Google Chrome3). Start programmerings-appen ved å trykka på den organge "Launch EdScratch"-knappen. Pass på at du tillet popup-vindauge fr[å](http://www.edscratchapp.com/) [www.edblocksapp.com.](http://www.edscratchapp.com/)
- 2. Når appen opnar vil du sjå programmeringsmiljøet. Trykk på "Menu" frå menylinja og velg "Load Demos". Ei liste med demorpogram opnar i eit popup-vindauge. Velg programmet som heiter "Test\_program". Programmet vert lasta i programmeringsmiljøet.
- 3. Juster volumet på datamaskin/nettbrett til maks eller 100%. Kopla EdComm programmeringskabelen til høgtalarutgangen på dingsen din. *NOTE:* mange dingsar har tryggleiks-funksjon som skrur ned lydstyrken når

ein lyddings vert kopla til høgtalarutgangen.. Dobbeltsjekk alltid lydstyrken etter at du har plugga EdComm-kabelen til dingsen din.

- 4. Slå på Edison-roboten. Kopla til EdComm-kabelen til undersida av roboten, ved straumbrytaren. Trykk ein gong på opptaksknappen (rund).
- 5. I EdScratch-appen, trykk knappen "Program Edison". Følg instruksjonane i popup-vindauget og trykk så knappen "Program Edison" i popup-vindauget for å lasta programmet inn i Edison. *NOTE:* dersom du får meldinga "*There seems to be a network issue accessing the compiler*" her, sjå 'Feilsøking 1: Sjekk tilkoplinga i avsnittet "*Feilsøking i EdBlocks og EdScratch*".
- 6. Medan programmet blir overført høyrer du ein susande lyd, om lag som eit gammaldags modem. Når overføringa er ferdig høyrer du ei av to lydar: "Ok"-lyden (den same kvitrande lyden som Edison lagar når han blir skrudd på) eller "feil"-lyden (ein fallande pipelyd)4.

*SUKSESS:* Dersom roboten lagar "Ok"-lyden, trekk ut EdComm-kabelen og trykk trekant-knappen (start) på Edison ein gong for å køyra programmet. Dersom programmet køyrer slik det skal i Edison-roboten, så er programmeringdingsen din klar til bruk! Det er ikkje noko meir du treng gjera for å klargjera dingsen.

*FEIL:* Dersom roboten ikkje klarar å lasta ned programmet, eller programmet ikkje startar i roboten, sjå gjennom "Feilsøking for EdScratch" som kjem nedanfor.

<sup>3</sup>EdScratch kompatibelt med Chrome, Safari, Microsoft Edge og Firefox. For at alt skal virka optimalt så tilrår vi at du brukar EdScratch med Chrome.

<sup>4</sup> Du kan høyra opptak av både Ok- og feil-lyden her: [https://meetedison.com/edison-robot-support/trouble](https://meetedison.com/edison-robot-support/trouble-shooting/%23success-fail-sounds)[shooting/#success-fail-sounds](https://meetedison.com/edison-robot-support/trouble-shooting/%23success-fail-sounds)

#### **Feilsøking for EdBlocks og EdScratch**

<span id="page-6-0"></span>Alt etter nettverket og kva type dings du brukar til programmering kan det vera nokre ting du må sjekka for å få dingsane til å virka med EdBlocks- og EdScratchappane.

### **Feilsøking1: Sjekk status for tilkoplinga**

Dersom du ser åtvaringa "*There seems to be a network issue accessing the compiler*" etter at du trykkjer knappen 'Program Edison' i EdBlocks- eller EdScratch-appen, eller om programmet ikkje vert overført til Edison, så må du sjekka appen si tilkopling.

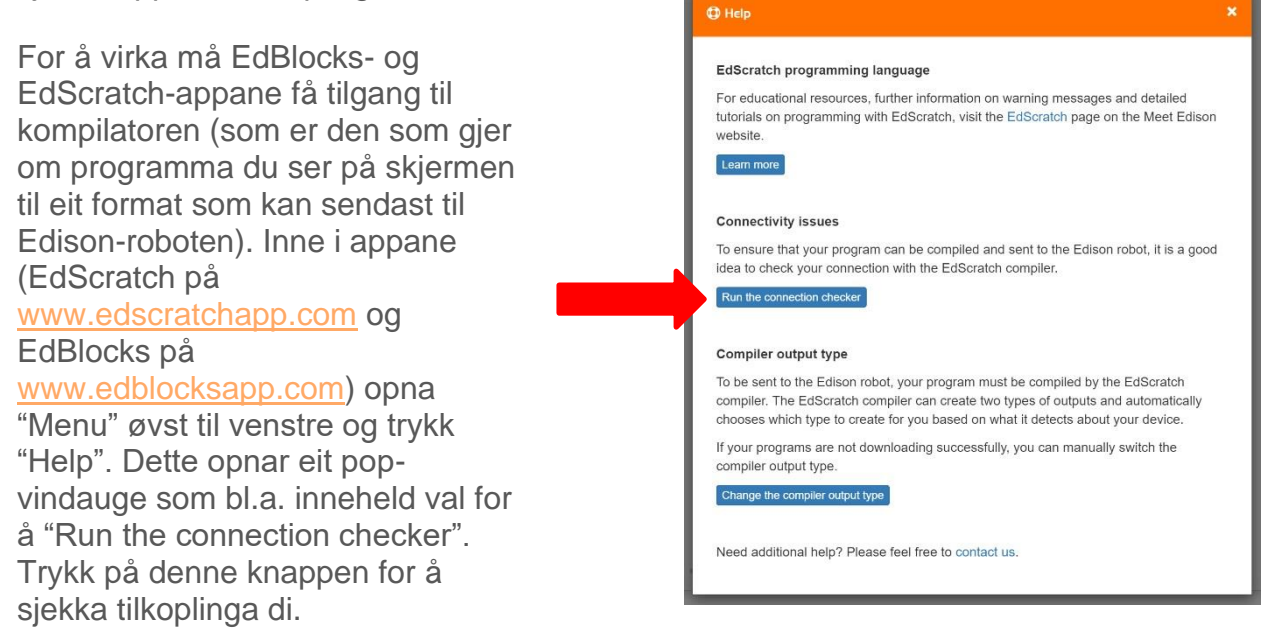

Dersom sambandstesten viser "NO SERVER FOUND" kan det henda du er bak ein brannmur. Dette er vanleg på skular, og det blokkerer tilgong til datamaskina. Du vil trenga at nettverks-administratoren opnar portane 80, 8080, 443 og 8443 og kvitlista desse adressene:

- [https://www.edscratchapp.com](http://www.edscratchapp.com/)
- [https://www.edblocksapp.com](http://www.edblocksapp.com/)
- https://api.edisonrobotics.net
- 52.8.213.196
- 13.210.175.93
- $52.79.71.19$

*SUKSESS:* Når sambandstestaren syner at du er tilkopla, prøv å lasta ned og køyra testprogrammet på nytt. Dersom programmet blir lasta ned og køyrer i Edison-roboten, så er programmering-dingsen din klar til bruk! Det er ikkje noko meir du treng gjera for å klargjera dingsen.

**FEIL:** Dersom sambandstestaren syner at du er tilkopla, men du klarar likevel ikkje å programmera Edison, gå vidare til "Feilsøking 2: Byta kompilatoren sin utdatatype (compiler output type)".

# **Feilsøking 2: Byta kompilatoren sin utdatatype (compiler output type)**

For å sendast til Edison-roboten må programmet ditt kompilerast av Edisonkompilatoren. Edison-kompilatoren kan laga to slag utdata og vel automatisk kva type den skal laga basert på kva type dings den ser at du brukar (som eit Apple nettbrett eller Windows laptop).

Dersom programma ikkje blir lasta ned kan du manuelt byta kompilatoren sin utdatatype. Inne i appane (EdScratch på [www.edscratchapp.com](http://www.edscratchapp.com/) og EdBlocks på [www.edblocksapp.com\)](http://www.edblocksapp.com/) opna "Menu" øvst til venstre og trykk "Help". Dette opnar eit popvindauge som bl.a. Inneheld val for å "Change the compiler output type". Klikk denne knappen for å sjekka kva slags dings og innstillingar som blir brukt.

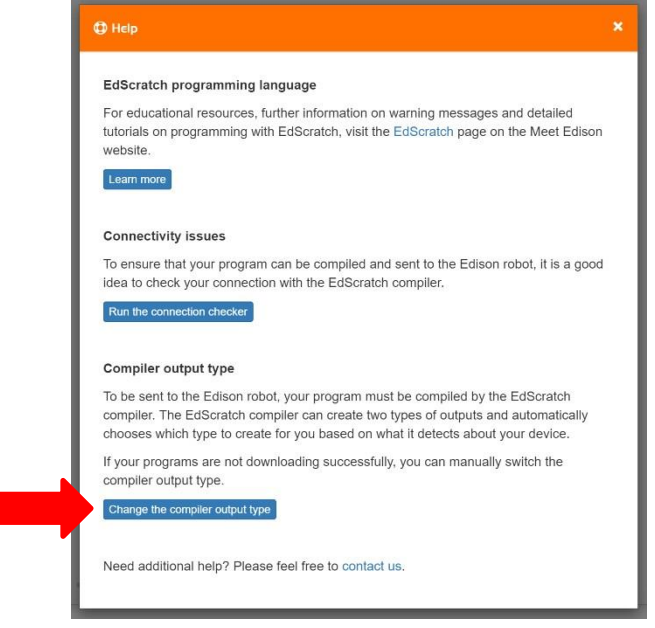

Dersom dingsen din ikkje blir detektert rett, eller viss

Programma ikkje blir lasta ned, kan du manuelt byta kompilatoren sin utdatatype. Bruk dette til å velja utdata som passar best til din dings:

# **"Long pulse compiler output"**

Denne typen passar bra på dingsar med lavt lydvolum, som enkelte nettbrett. Dersom du brukar ein Mac, ein iPad eller eit Windows eller Android nettbrett, så bør lang puls kompilator utdata virka best for din dings.

# **"Short pulse compiler output"**

Denne utdata-typen fungerer bra på dingsar med lydforbetrande programvare, som dei fleste stasjonære og bærbare PCar med Windows. Dersom du brukar ein Windows-basert PC vil kort puls kompilator utdata vanlegvis fungera best for din dings.

*SUKSESS:* Når du har endra kompilatoren sine utdata, prøv å lasta ned og køyra testprogrammet på nytt. Dersom programmet blir lasta ned og køyrer i Edisonroboten, så er programmering-dingsen din klar til bruk! Det er ikkje noko meir du treng gjera for å klargjera dingsen.

**FEIL:** Dersom du framleis ikkje klarar å programmera Edison etter at du har endra kompilatoren sin utdatatype, sjekk dei dingse-spesifikke feilsøkings-tipsa nedanfor.

### **Windows-datamaskinar – feilsøking**

Dersom du har ein berbar eller stasjonær PC med operativsystemet Windows og framleis ikkje klarar å programmera Edison etter å ha utført stega ovanfor, prøv desse stega for å feilsøka vidare.

### **Slå av lydforbetring**

Dersom du har ein berbar eller stasjonær PC med operativsystemet Windows, og korkje kort puls (tilrådd) eller lang puls kompilator utdata fungerer, må du slå av lydforbetring.

Gå til [https://meetedison.com/edison-robot-support/trouble-](https://meetedison.com/edison-robot-support/trouble-shooting/%23soundenhancements)

[shooting/#soundenhancements f](https://meetedison.com/edison-robot-support/trouble-shooting/%23soundenhancements)or å finna videoar som syner steg for steg korleis du slår av lydforbetring for standard lydforbetrings-programvare i Windows, så vel som dei vanlegaste tredjeparts programma.

Når du har slått av lydforbetring, bruk innstillinga for lang puls frå kompilatoren.

### **Sjekk etter "fast grense" for lydvolum.**

Nokre dingsar, særleg i Europa, har ei fast grense for maksimalt volum når ein lyddings er tilkopla. Dette tyder at dingsen er "låst" til berre å levera eit maksimalt lydvolum på om lag 75% av det maksimale den eigentleg kan levera, når den ser at ein lyd-dings er tilkopla. For å fiksa dette, gå i dingsen sine innstillingar og slå av den faste grensa slik at dingsen kan senda ut det verkeleg maksimale lydnivået, også når ein lyddings er tilkopla.

### **Mac-datamaskinar – feilsøking**

Dersom du har ein berbar eller stasjonær PC med operativsystemet MacOS og framleis ikkje klarar å programmera Edison etter å ha utført stega ovanfor, prøv desse stega for å feilsøka vidare.

### **Sjekk lydnivået**

Nokre macar får lydklipping når du prøver å programmera Edison. Dersom du opplever slike problem, prøv å skru ned lydvolumet til mellom 50% og 90%.

# **Nettbrett – feilsøking**

Dersom du har ein iPad eller eit nettbrett som køyrer Android eller Windows og framleis ikkje klarar å programmera Edison etter å ha utført stega ovanfor, prøv desse stega for å feilsøka vidare.

# **Sjekk lydnivået**

Mange dingsar har tryggleiks-funksjon som skrur ned lydstyrken når ein lyddings vert kopla til høgtalarutgangen.. Sjekk at volumet er skrudd heilt opp til 100% etter at EdComm programmeringskabelen er kopla til dingsen din.

Nokre dingsar, særleg i Europa, har ei fast grense for maksimalt volum når ein lyddings er tilkopla. Dette tyder at dingsen er "låst" til berre å levera eit maksimalt lydvolum på om lag 75% av det maksimale den eigentleg kan levera, når den ser at ein lyd-dings er tilkopla. For å fiksa dette, gå i dingsen sine innstillingar og slå av den faste grensa slik at dingsen kan senda ut det verkeleg maksimale lydnivået, også når ein lyddings er tilkopla.

*Merk:* dei færraste mobiltelefonar har sterk nok lyd til å programmera Edison med EdBlocks eller EdScratch. Vi tilrår ikkje å bruka mobiltelefonar til å programmera Edison.

# **Chromebook – feilsøking**

Dersom du har ein Chromebook og framleis ikkje klarar å programmera Edison etter å ha utført stega ovanfor, prøv desse stega for å feilsøka vidare.

# **Slå av lydforbetring**

Nokre Chromebooks, inkludert nokre Dell Chromebooks, har lavt lydnivå og i tillegg lydforbetring. Dersom du har ein Chromebook og korkje kort puls (tilrådd) eller lang puls kompilator utdata fungerer, må du slå av lydforbetring.

Lydforbetring er vanleg på Windows-PCar og vi har videoar på [https://meetedison.com/edison-robot-support/trouble-shooting/#soundenhancements](https://meetedison.com/edison-robot-support/trouble-shooting/%23soundenhancements) som syner steg for steg korleis du slår av lydforbetring for standard lydforbetringsprogramvare i Windows, så vel som dei vanlegaste tredjeparts programma. Alt etter produsent kan det henda Chromebooken din har liknande programvare for lydforbetring.

Når du har slått av lydforbetring, bruk innstillinga for lang puls frå kompilatoren.

#### **Virkar det framleis ikkje?** Du finn meir hjelp til feilsøking på nettsida vår på [https://meetedison.com/edison-robot-support/trouble-shooting/,](https://meetedison.com/edison-robot-support/trouble-shooting/) eller du kan kontakta oss for support<https://meetedison.com/edison-robot-support/contact-us/>

Våre venlege support-medarbeidarar vil gjera sitt beste for å hjelpa deg!

#### **Gjer programmeringsdingsane dine klare for EdPy**

<span id="page-10-0"></span>Den beste måten å gjera klar dingsen din er å køyra eit testprogram i EdPy. Følg desse seks stega for å testa EdPy på dingsen din:

- 1. Last inn EdPy-appen ved å gå til [www.edblocksapp.com](http://www.edpyapp.com/) i ein nettlesar (vi tilrår Google Chrome5). Start programmerings-appen ved å trykka på den organge "Launch EdPy"-knappen. Pass på at du tillet popup-vindauge frå [www.edblocksapp.com](http://www.edpyapp.com/).
- 2. Når appen opnar ser du eit spørsmål om kva Edison-versjon du har. Vel den versjonen som stemmer med din robot. Når du har vald vil programmerings-miljøet bli laga til for din robotversjon.
- 3. På venstre sida i programmerings-miljøet ser du lista over program, inkludert "Eksempel" demo-programma. Velg programmet som heiter "Test\_program". Programmet vert lasta i programmeringsmiljøet.
- 4. Juster volumet på datamaskin/nettbrett til maks eller 100%. Kopla EdComm programmeringskabelen til høgtalarutgangen på dingsen din. *NOTE:* mange dingsar har tryggleiks-funksjon som skrur ned lydstyrken når ein lyddings vert kopla til høgtalarutgangen. Dobbeltsjekk alltid lydstyrken etter at du har plugga EdComm-kabelen til dingsen din.
- 5. Slå på Edison-roboten. Kopla til EdComm-kabelen til undersida av roboten, ved straumbrytaren. Trykk ein gong på opptaksknappen (rund).
- 6. I EdPy-appen, trykk knappen "Program Edison". Følg instruksjonane i popupvindauget og trykk så knappen "Program Edison" i popup-vindauget for å lasta programmet inn i Edison.
- 7. Medan programmet blir overført høyrer du ein susande lyd, om lag som eit gammaldags modem. Når overføringa er ferdig høyrer du ei av to lydar: "Ok"-lyden (den same kvitrande lyden som Edison lagar når han blir skrudd på) eller "feil"-lyden (ein fallande pipelyd)7.

*SUKSESS:* Dersom roboten lagar "Ok"-lyden, trekk ut EdComm-kabelen og trykk trekant-knappen (start) på Edison ein gong for å køyra programmet. Dersom programmet køyrer slik det skal i Edison-roboten, så er programmeringdingsen din klar til bruk! Det er ikkje noko meir du treng gjera for å klargjera dingsen.

*FEIL:* Dersom roboten ikkje klarar å lasta ned programmet, eller programmet ikkje startar i roboten, sjå gjennom "Feilsøking for EdPy" som kjem nedanfor.

7 Du kan høyra opptak av både Ok- og feil-lyden her: [https://meetedison.com/edison-robot-support/trouble-](https://meetedison.com/edison-robot-support/trouble-shooting/%23success-fail-sounds)

[shooting/#success-fail-sounds](https://meetedison.com/edison-robot-support/trouble-shooting/%23success-fail-sounds)

<sup>5</sup>EdPy er kompatibelt med Chrome, Safari, Microsoft Edge og Firefox. For at alt skal virka optimalt så tilrår vi at du brukar EdPy med Chrome.

<sup>6</sup>Test\_program ier laga til for versjon 2.0 av Edison robot. Dersom du har versjon 1 av Edison treng du å endra "Ed.EdisonVersion" i oppsettkoden til å vera "=Ed.V1" (i staden for "=Ed.V2)

#### **Feilsøking for EdPy**

<span id="page-11-0"></span>Alt etter nettverket og kva type dings du brukar til programmering kan det vera nokre ting du må sjekka for å få dingsane til å virka med EdPy-appane.

### **Feilsøking 1: Sjekk om du har ein brannmur**

Dersom du ikkje kjem inn på EdPy-appen i det heile, eller om program ikkje lastar, kan det henda du er bak ein brannmur. Dette er vanleg på skular. Spør nettverkadministratoren etter å kvitlista (opna for) [https://www.edpyapp.com](https://www.edpyapp.com/)

*SUKSESS:* Når adressa har blitt kvitlista, prøv å lasta ned og køyra eit testprogram. Dersom programmet blir lasta ned og køyrer i Edison-roboten, så er programmering-dingsen din klar til bruk! Det er ikkje noko meir du treng gjera for å klargjera dingsen.

*FEIL:* Dersom du kjem inn i EdPy-appen, men du klarar likevel ikkje å programmera Edison, gå vidare til "Feilsøking 2: Prøv low.edpyapp".

### **Feilsøking 2: Prøv low.edpyapp**

For å sendast til Edison-roboten må programmet ditt kompilerast av EdPykompilatoren. EdPy-appen lagar ei kompilert fil som vert sendt til Edison-roboten som ei lydfil. Appen på [www.edpyapp.com](http://www.edpyapp.com/) lagar ein type lyd som fungerer bra på dei fleste dingsar, som stasjonære og berbare Pcar som køyrer Windows. Denne lyden fungerer kanskje ikkje for enkelte programmeringsdingsar som har lågt lydvolum. Dette gjeld bl.a. nokre Chromebooks og nokre berbare med berøringsskjerm.

Dersom programmet ikkje vert lasta inn, gå til <https://low.edpyapp.com/> og prøv å lasta ned og køyra eit testprogram der. Denne low.edpyapp-versjonen av EdPyappen fungerer heilt likt som den vanlege appen på [www.edpyapp.com.](http://www.edpyapp.com/) Den lagar eit anna slag kompilerte utdata som fungerer betre med dingsar med lågt lydvolum.

*SUKSESS:* Dersom du klarar å lasta ned og køyra testprogram på low.edpyapp, men ikkje den vanlege EdPy-appen, så har programmerings-dingsen din lågt lydvolum. Du må bruka low.edpyapp vidare, men utanom det er dingsen din klar til bruk! Det er ikkje noko meir du treng gjera for å klargjera dingsen.

*FEIL:* Dersom du framleis ikkje klarar å programmera Edison med anten EdPyappen eller low.edpyapp, sjekk dei dingse-spesifikke feilsøkings-tipsa nedanfor.

### **Windows-datamaskinar – feilsøking**

Dersom du har ein berbar eller stasjonær PC med operativsystemet Windows og framleis ikkje klarar å programmera Edison etter å ha utført stega ovanfor, prøv desse stega for å feilsøka vidare.

### **Slå av lydforbetring**

Dersom du brukar stasjonær, berbar eller berbar med berøringsskjerm, med Windows operativsystem, og framleis ikkje klarar å programmera med EdPy eller low.edpyapp, så må du slå av lydforbetring.

Gå til [https://meetedison.com/edison-robot-support/trouble](https://meetedison.com/edison-robot-support/trouble-shooting/%23soundenhancements)[shooting/#soundenhancements f](https://meetedison.com/edison-robot-support/trouble-shooting/%23soundenhancements)or å finna videoar som syner steg for steg korleis du slår av lydforbetring for standard lydforbetrings-programvare i Windows, så vel som dei vanlegaste tredjeparts programma.

Når du har slått av lydforbetring, test nedlasting av program både på [www.edpyapp.com](http://www.edpyapp.com/) og [low.edpyapp.com.](https://low.edpyapp.com/) Det vanlege er at dingsar som treng dette steget virkar berre med **low.edpyapp.com**.

### **Sjekk etter "fast grense" for lydvolum.**

Nokre dingsar, særleg i Europa, har ei fast grense for maksimalt volum når ein lyddings er tilkopla. Dette tyder at dingsen er "låst" til berre å levera eit maksimalt lydvolum på om lag 75% av det maksimale den eigentleg kan levera, når den ser at ein lyd-dings er tilkopla. For å fiksa dette, gå i dingsen sine innstillingar og slå av den faste grensa slik at dingsen kan senda ut det verkeleg maksimale lydnivået, også når ein lyddings er tilkopla.

### **Chromebook – feilsøking**

Dersom du har ein Chromebook og framleis ikkje klarar å programmera Edison etter å ha utført stega ovanfor, prøv desse stega for å feilsøka vidare.

# **Slå av lydforbetring**

Nokre Chromebooks, inkludert nokre Dell Chromebooks, har lavt lydnivå og i tillegg lydforbetring. Dersom du har ein Chromebook og korkje kort puls (tilrådd) eller lang puls kompilator utdata fungerer, må du slå av lydforbetring. Lydforbetring er vanleg på Windows-PCar og vi har videoar på [https://meetedison.com/edison-robot](https://meetedison.com/edison-robot-support/trouble-shooting/%23soundenhancements)[support/trouble-shooting/#soundenhancements](https://meetedison.com/edison-robot-support/trouble-shooting/%23soundenhancements) som syner steg for steg korleis du slår av lydforbetring for standard lydforbetrings-programvare i Windows, så vel som dei vanlegaste tredjeparts programma. Alt etter produsent kan det henda Chromebooken din har liknande programvare for lydforbetring.

Når du har slått av lydforbetring, test nedlasting av program både på [www.edpyapp.com](http://www.edpyapp.com/) og [low.edpyapp.com.](https://low.edpyapp.com/) Det vanlege er at dingsar som treng dette steget virkar berre med [low.edpyapp.com.](https://low.edpyapp.com/)

### **Mac-datamaskinar – feilsøking**

Dersom du har ein berbar eller stasjonær PC med operativsystemet MacOS og framleis ikkje klarar å programmera Edison etter å ha utført stega ovanfor, prøv desse stega for å feilsøka vidare.

### **Sjekk lydnivået**

Nokre macar får lydklipping når du prøver å programmera Edison. Dersom du opplever slike problem, prøv å skru ned lydvolumet til mellom 50% og 90%.

# **Nettbrett – feilsøking**

Dersom du har ein iPad eller eit nettbrett som køyrer Android eller Windows og framleis ikkje klarar å programmera Edison med EdPy eller low.edpyapp etter å ha utført stega ovanfor, prøv desse stega for å feilsøka vidare.

*Merk:* EdPy kan køyrast på dei fleste nettbrett. Men det er slik at tekstbasert programmering passar ikkje på nettbrett og kan vera ganske vanskeleg. Vi tilrår ikkje å bruka nettbrett til å prgrammera i EdPy.

*Merk:* dei færraste mobiltelefonar har sterk nok lyd til å programmera Edison med EdPy. Vi tilrår ikkje å bruka mobiltelefonar til å programmera Edison.

# **Sjekk lydnivået**

Mange dingsar har tryggleiks-funksjon som skrur ned lydstyrken når ein lyddings vert kopla til høgtalarutgangen. Sjekk at volumet er skrudd heilt opp til 100% etter at EdComm programmeringskabelen er kopla til dingsen din.

Nokre dingsar, særleg i Europa, har ei fast grense for maksimalt volum når ein lyddings er tilkopla. Dette tyder at dingsen er "låst" til berre å levera eit maksimalt lydvolum på om lag 75% av det maksimale den eigentleg kan levera, når den ser at ein lyd-dings er tilkopla. For å fiksa dette, gå i dingsen sine innstillingar og slå av den faste grensa slik at dingsen kan senda ut det verkeleg maksimale lydnivået, også når ein lyddings er tilkopla.

#### **Virkar det framleis ikkje?**

Du finn meir hjelp til feilsøking på nettsida vår på [https://meetedison.com/edison-robot-support/trouble-shooting/,](https://meetedison.com/edison-robot-support/trouble-shooting/) eller du kan kontakta oss for support<https://meetedison.com/edison-robot-support/contact-us/>

Våre venlege support-medarbeidarar vil gjera sitt beste for å hjelpa deg!

### **Møt Edison**

<span id="page-14-0"></span>Edison-roboten er kompatibel med LEGO-klossar på fire av sidene sine, den har ein avtagbar glidesko og to avtagbare hjul, og den har ei rekkje innebygde sensorar. Når du blir kjent med roboten din kan du laga utruleg mange prosjekt innan koding og robotikk.

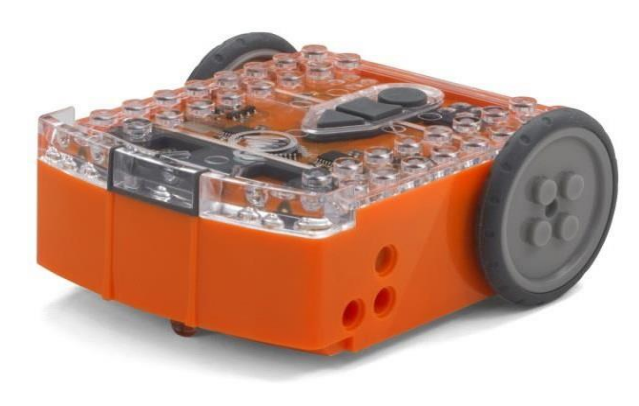

Toppen på Edison er gjennomsiktig så du kan sjå elektronikken inni.

### **Edison sine sensorar, knappar og brytarar**

<span id="page-14-1"></span>For å bruka Edison treng du å vita kvar alle sensorane er og blir kjent med dei tre knappane på Roboten.

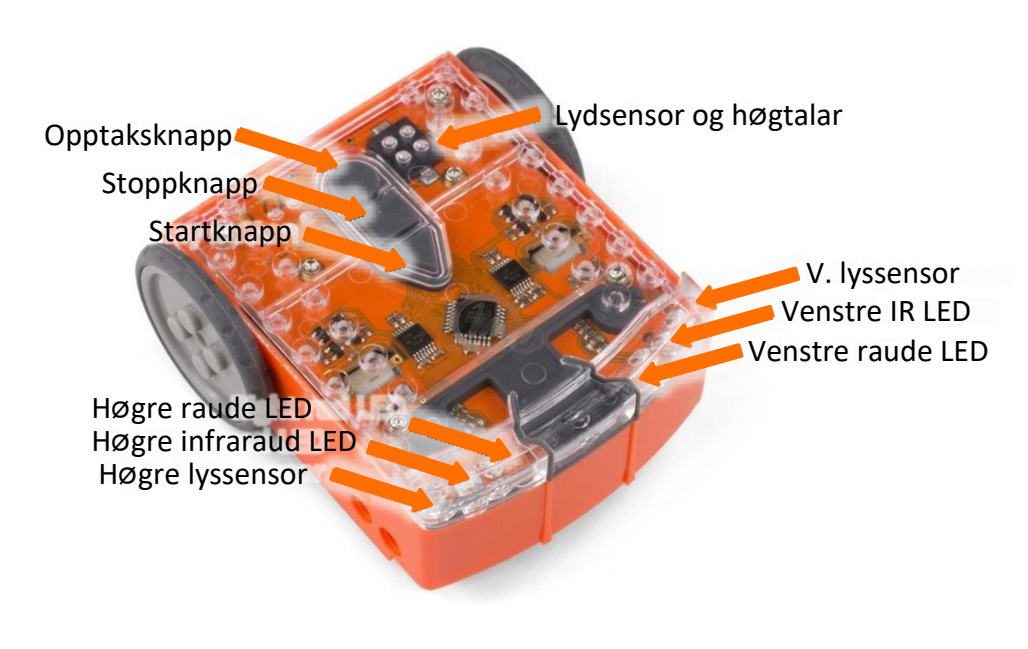

Øvst: Edison sine sensorar og knappar.

Standardinnstilling for Edison sine tre knappar:

- **Opptaksknapp**  $\odot$  **1 trykk = last ned program**  $\odot$  3 trykk = skann strekkode
- **Stoppknapp**  $\odot$  **1 trykk = stopp program**
- **Startknapp**  $\odot$  **1 trykk = køyr program**

Snu Edison for å sjå straumbrytaren, avtagbar glidesko og sensoren som kan følgja linjer.

Edison sin sensor som kan følgja linjer har to deler: eit raudt LED-lys og ein lyssensor.

Sensoren som kan følgja linjer les også spesielle strekkodar som aktiverer innebygde program.

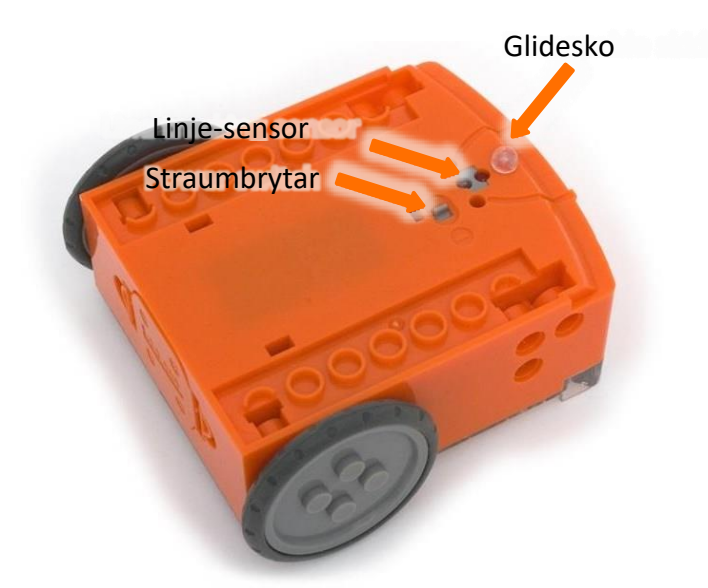

Her er Edison sin straumbrytar, avtagbar glidesko og sensor som kan følgja linjer.

### **Connecting Edison to a computer or tablet**

<span id="page-15-0"></span>Du treng også vita korleis du koplar Edison til ein datamaskin eller nettbrett med EdCommkabelen for å kunna lasta ned program.

For å kopla til Edison pluggar du lydpluggen på EdComm-kabelen i hovudtelefonkontakten på datamaskina eller nettbrettet. Den andre enden av EdComm-kabelen koplar du til Edison slik det er vist her.

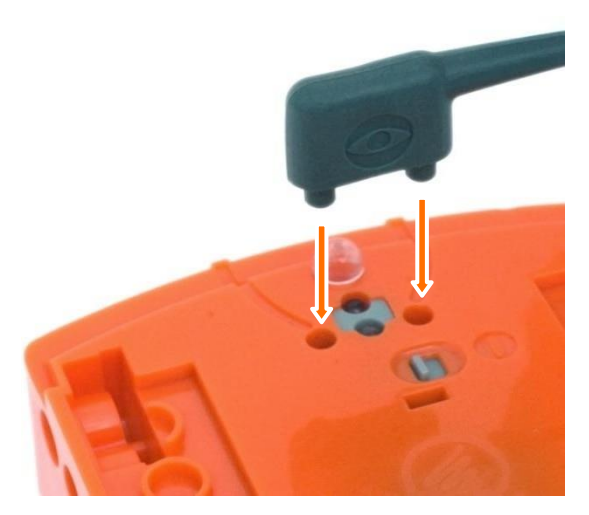

Slik koplar du EdComm-kabelen til Edison.

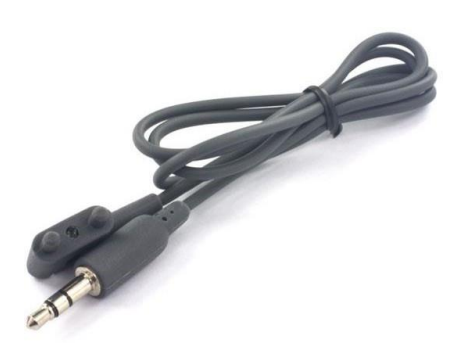

EdComm programmeringskabelen.

### **Programmera Edison**

<span id="page-16-0"></span>Edison kan programmerast med ferdiglaga strekkodar og med ymse ulike programmeringsspråk gjennom våre gratis webappar. Når du brukar nokon av programmeringsspråka på nett treng du å koda eit program til Edison i programmerings-appen, og så lasta programmet ned til Edison-roboten din for å køyra programmet. Medan programmet vert lasta ned vil Edison laga lydar som liknar på eit gamaldags modem. Dette er lyden av at programmet vert lasta ned til Edison.

Når programmet er ferdig å lasta neds vil Edison fortelja deg om det gjekk bra ved å spela ein av desse to lydane:

- "Ok"-lyden, eit sett pip (den same kvitrande pipelyden Edison lagar når du skrur han på), som viser at Edison har klart å ta i mot programmet, eller
- "Feil"-lyden, eit sett pip (med fallande tone) som syner at ein ikkje klarte å lasta ned programmet.

Du kan høyra opptak av "Ok"-lyden og "feil"-lyden her: [https://meetedison.com/edison-robot-support/trouble-shooting/#success-fail-sounds](https://meetedison.com/edison-robot-support/trouble-shooting/%23success-fail-sounds)

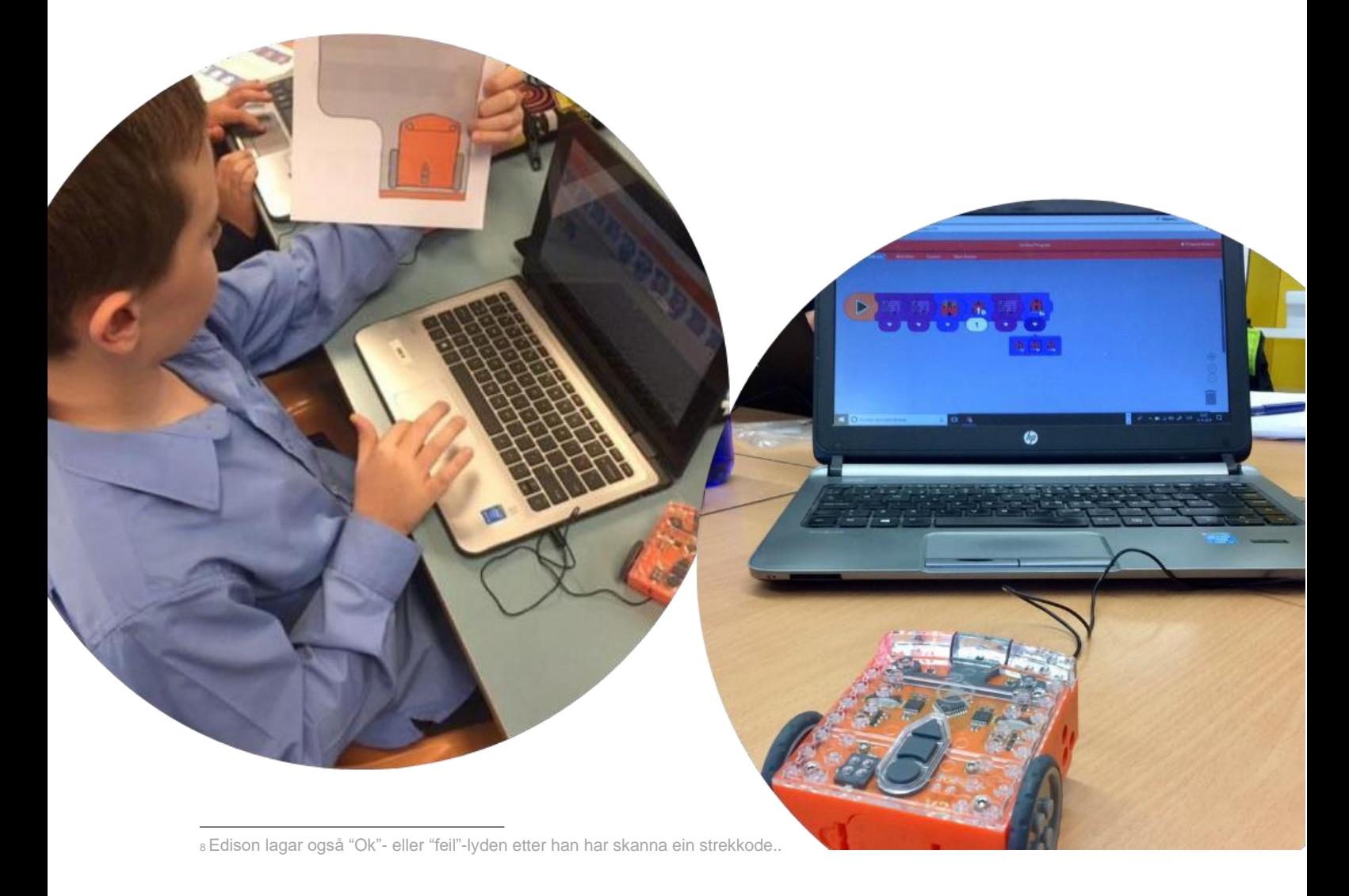

#### **Strekkodar**

<span id="page-17-0"></span>Edison kjem med fleire program som er ferdig lasta inn i minnet hans. Desse aktiverar du ved å la Edison skanna ein av dei ferdiglaga strekkodane. Strekkodane fortel Edison at han skal køyra det ferdiglasta programmet når trekantknappen vert trykt ned.

Alle strekkodane og informasjon om korleis du brukar dei finn du på [https://meetedison.com/barcodes/.](https://meetedison.com/barcodes/) Det finst også ei gratis nedlastbar aktivitetsbok som heiter Barcodes and Edison som ligg på <https://meetedison.com/activity-books/barcodes-and-edison/> som inneheld aktivitetar og morsomme fakta.

#### **Tips for å bruka strekkodar:**

- Pass på at den avtagbare glideskoen er på plass. Når glideskoen er av sit Edison med linje-sensoren på golvet, og kan ikkje lesa strekkodane.
- Ikkje bruk blankt papir eller blank laminering på sidene med Edison sine strekkodar. Refleksjon kan gje Edison problem med å skanna strekkodane. Berre bruk lavglans- eller matt papir.
- Ikkje køyr Edison over strekkodar i veldig sterkt lys, då dette kan gjer det vanskelegare for roboten å skanna strekkodane rett.

Edison har seks ferdiglagra strekkodeprogram du kan bruka:

- Klappestyrt køyring få Edison til å svinga eller køyra ved å klappa i hendene.
- Unngå hindringar slå på Edison sin stråle for å oppdaga hindringar, som får Edison til å oppdaga og unngå enkelte hindringar.
- Følg ei lommelykt slå på Edison sin sensor for synleg lys og bruk dei til å styra korleis Edison køyrer mot den sterkaste lyskjelda.
- Linjesporing slå på Edison sin sensor som kan følgja linjer ved hjelp av reflektert lys og bruk den til å kontroller korleis Edison køyrer slik at han følgjer ei svart linje.
- Hald seg innanfor grenser slå på Edison sin sensor som kan følgja linjer ved hjelp av reflektert lys og bruk den til å bestemma at Edison held seg innanfor eit område med svart grense.
- Sumo-bryting slå på dette programmet i to eller fleire Edison-robotar og sett dei innanfor eit område med svart grense. Sjå korleis dei bryt mot kvarandre og køyrer framover for full fart!

Det finst to andre sortar strekkodar som ein brukar til særskilte formål med Edison:

- TV/DVD fjernkontroll-strekkodar programmer Edison til å lya ei rekkje kommandoar med fjernkontrollen din frå TV, DVD-spelar eller liknande.
- Strekkodar for kalibrering desse brukar du til spesielle vedlikehaldsoperasjonar på Edison.

#### **EdBlocks**

<span id="page-18-0"></span>EdBlocks er eit heilt grafisk programmeringsspråk for roboten som er superlett å bruka. EdBlocks er eit dra-og-slepp blokkbasert system som er intuitivt og gøy, også for yngre brukarar. Det er perfekt for at kven som helst skal bli kjent med programmering. EdBlocks krev ingen tidlegare kunnskapar i koding for å koma i gong.

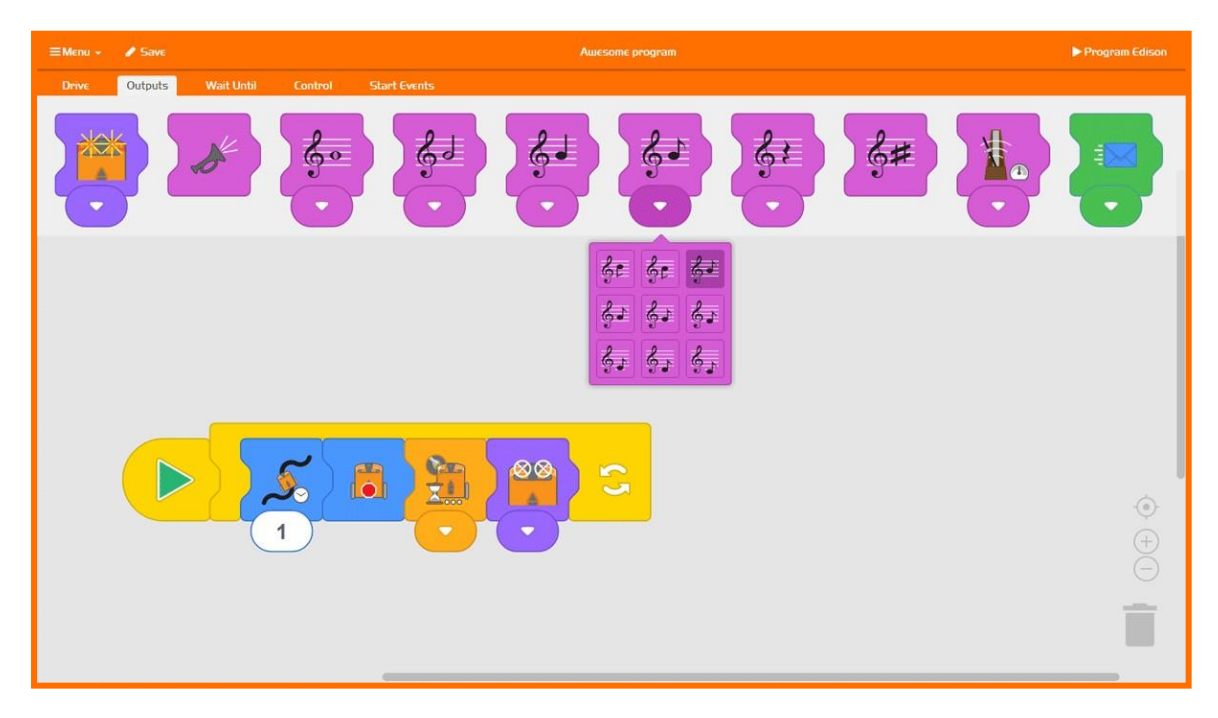

### **EdBlocks-ressursar**

- EdBlocks programmeringsspråk-appen <https://www.edblocksapp.com/>
- Koma i gang med EdBlocks video https://meetedison.com/robotprogramming-software/edblocks/#edblocksvideo
- Lærarrettleiing til EdBlocks læringsaktivitetar og arbeidsoppgåver for elevar - https://meetedison.com/content/EdBlocks-teachers-guidecomplete.pdf
- Oppgåveark for elevar: 23 aktivitetar for skuletimar  <https://meetedison.com/content/EdBlocks-lesson-activities-complete-set.pdf>
- Rettleiing til EdBlocks https://meetedison.com/content/EdBlocks-block-quide.pdf

#### **EdScratch**

<span id="page-19-0"></span>EdScratch er eit vertikalt blokkbasert programmeringsspråk til Edison-roboten basert på Scratch. EdScratch kombinerer det enkle ved dra-og-slepp-programmering med kraftig funksjonalitet og fleksibilitet.

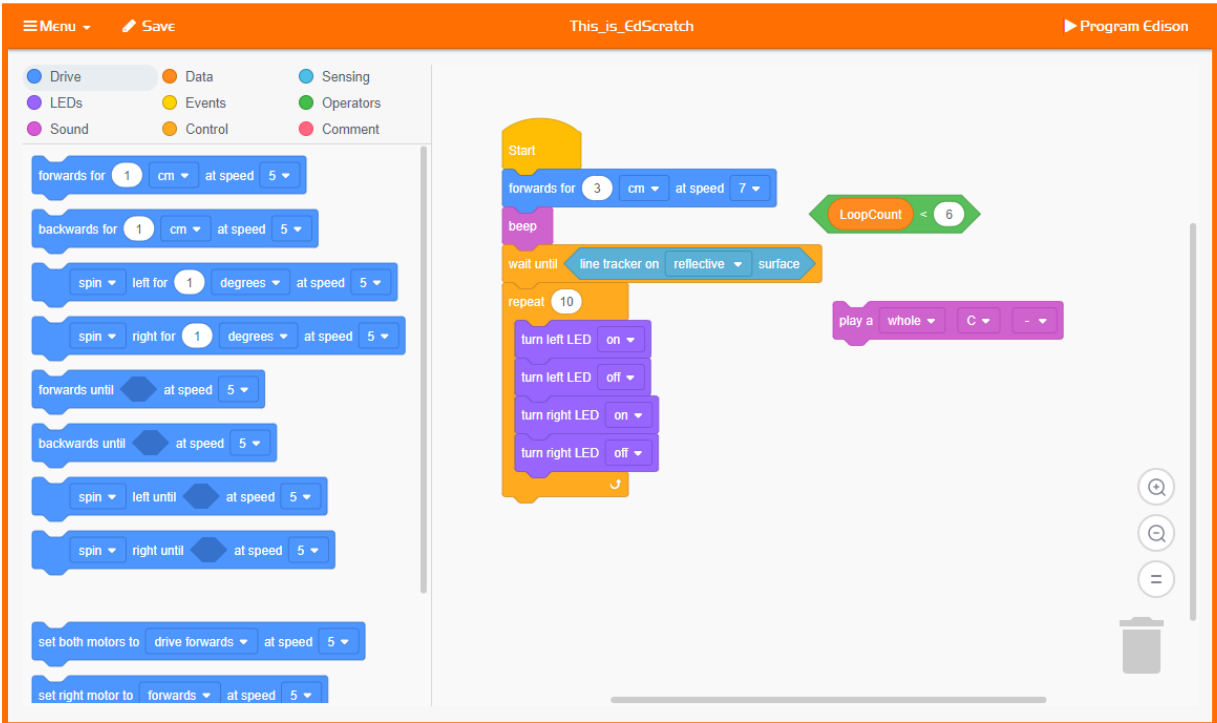

#### **EdScratch-ressursar**

- EdScratch programmeringsspråk-appen <https://www.edscratchapp.com/>
- Lærarrettleiing blott til EdScratch https://meetedison.com/content/EdScratch/EdScratch-teachers-guide.pdf
- Oppgåveark for elevar: 98 aktivitetar med 25 aktivitetsark [https://meetedison.com/content/EdScratch/EdScratch-student-lesson](https://meetedison.com/content/EdScratch/EdScratch-student-lesson-activities.pdf)[activities.pdf](https://meetedison.com/content/EdScratch/EdScratch-student-lesson-activities.pdf)
- Video "La oss utforska EdScratch" [https://meetedison.com/robot](https://meetedison.com/robot-programming-software/edscratch/%23lets-explore-edscratch)[programming-software/edscratch/#lets-explore-edscratch](https://meetedison.com/robot-programming-software/edscratch/%23lets-explore-edscratch)
- EdScratch opplæringsvideoar (5 deler) https://meetedison.com/robot- programmingsoftware/edscratch/#edscratch-tutorial-videos

EdScratch vert utvikla av Microbric Pty Ltd ved hjelp av fri programvare frå Scratch Foundation. Scratch Foundation korkje sponsar, tilrår eller autoriserer EdScratch. Sjå scratch.mit.edu for meir informasjon..

#### **EdPy**

<span id="page-20-0"></span>EdPy er eit veldig anvendeleg tekst-basert programmeringsspråk. EdPy er basert på python, eit populært programmeringsspråk for datamaskinar som er lett å læra og lett og lesa. EdPy gjer tekstbasert programmering gøy ved at elevane får sjå koden koma til live i Edison-roboten. Med EdPy lærer elevane kjerna i eit ekte programmeringsspråk og kan ta utforskinga i robotikk og koding til eit meir avansert nivå.

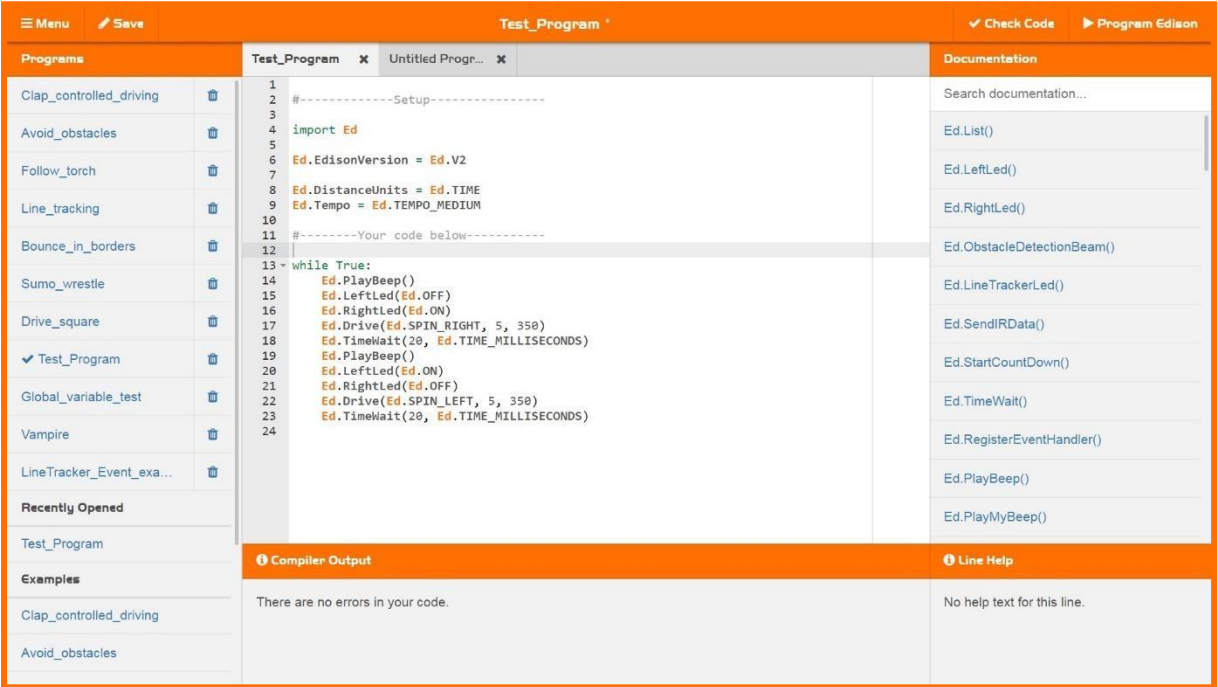

### **EdPy-ressursar**

- EdPy programmeringsspråk-appen <http://www.edpyapp.com/>
- Lærarrettleiing til EdPy med oppgåveark for elevane og planar for timar <https://meetedison.com/content/EdPy-teachers-guide-complete.pdf>
- Oppgåveark for elevar: 38 oppgåveark med 9 aktivitetsark <https://meetedison.com/content/EdPy-student-worksheets-complete.pdf>
- EdPy dokumentasjon og hjelpetekst for bruk offline <https://meetedison.com/content/EdPy-app-documentation-guide.pdf>
- EdPy opplæringsvideoar (10 deler) [https://meetedison.com/robot](https://meetedison.com/robot-programming-software/edpy/%23edpyvideoall)[programming-software/edpy/#edpyvideoall](https://meetedison.com/robot-programming-software/edpy/%23edpyvideoall)

# **Å læra med Edison**

<span id="page-21-0"></span>Edison er eit komplett opplæringsopplegg i STEM og robotikk, og det veks med studentane.

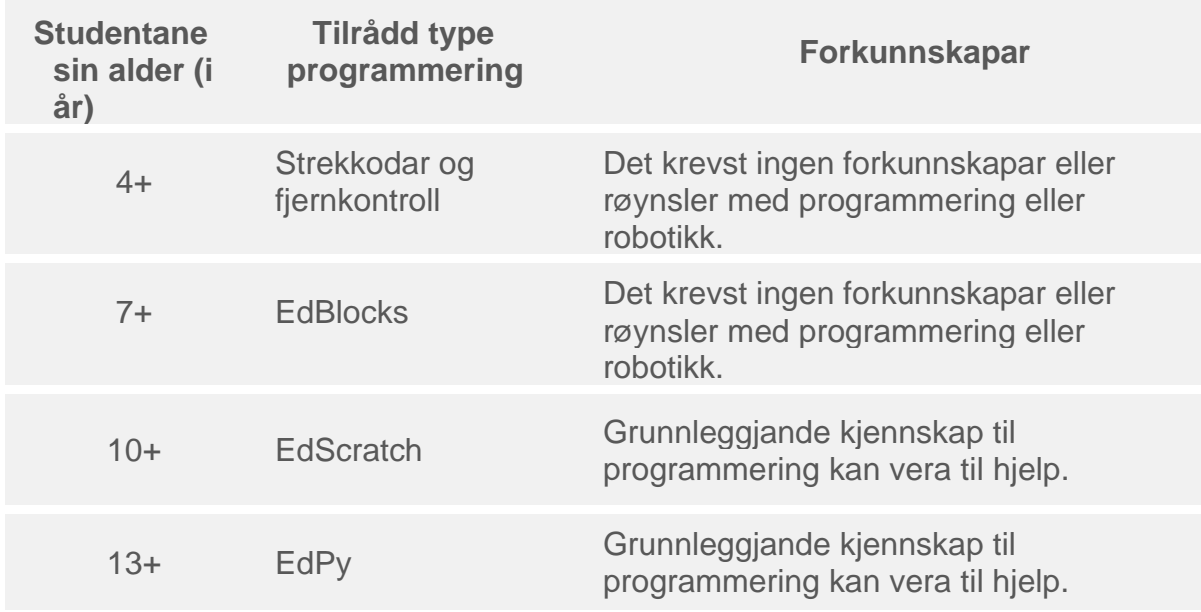

#### **Kva bør du læra først?**

<span id="page-21-1"></span>Vi tilrår at du tek deg tid til at elevane skal bli vane til Edison i den første timen. Når elevane er vane med Edison sine tre knappar, sensorane si plassering og funksjonar og har skjøna korleis du lastar ned program får dei lettare til det som kjem vidare.

Vi tilrår også at du brukar strekkodane som ein tidleg aktivitet for elevar i alle aldrar. Når dei ser roboten kjem til live og gjer ei rekkje ulike handlingar så motiverer det elevane til å læra meir.

#### **Læra programmeringsspråka**

<span id="page-21-2"></span>Edison-robotar kan programmerast med tre ulike programmeringsspråk som er gradvis meir krevjande. Alle programmeringsspråka kan brukast i gratis webapplikasjonar – ingen eigen programvare er naudsynt. Opplæringsplanar, inkludert elevoppgåver og lærarrettleiingar er tilgjengeleg på nettet, gratis.

- **EdBlocks:** [https://meetedison.com/robot-programming](https://meetedison.com/robot-programming-software/edblocks/%23edblocks-resources)[software/edblocks/#edblocks-resources](https://meetedison.com/robot-programming-software/edblocks/%23edblocks-resources)
- **EdScratch:** https://meetedison.com/robot-programmingsoftware/edblocks/#edblocks-resources
- **EdPy:** [https://meetedison.com/robot-programming-software/edpy/#edpy](https://meetedison.com/robot-programming-software/edpy/%23edpy-resources)[resources](https://meetedison.com/robot-programming-software/edpy/%23edpy-resources)

Aktivitetsboka *Barcodes and Edison* som er tilgjengeleg på [https://meetedison.com/activity-books/barcodes-and-edison/,](https://meetedison.com/activity-books/barcodes-and-edison/) er ein flott plass å starta fordi den inneheld alle strekkodabne saman med instruksjonar og morsomme fakta. Dessutan inneheld alle opplæringsplanane for alle programmeringsspråka strekkodar i ei tidleg øving.

### **Feilsøking**

<span id="page-22-0"></span>Edison-robotane er lette å bruka rett ut av boksen, men kraftige nok til å veksa med elevar i ferd med å læra robotikk og koding. Som med alle datamaskinar og dingsar kan det oppstå problem med Edison.

#### **Start her**

<span id="page-22-1"></span>Svake eller flate batteri og programmeringsdingsar som ikkje er rett satt opp er dei vanlegaste grunnane til at det vert problem med Edison.

Dersom du oppdagar eit problem, start alltid ved å sjekka Edison sine batteri. Hugs, svake eller tomme batteri kan skapa ei rekkje problem for Edison.

Deretter sjekkar du at programmeringsdingsen er rett sett opp som forklart i denne rettleiinga. Sjekk også at lydstyrken er skrudd heilt opp.

#### **Feilsøka køyring**

<span id="page-22-2"></span>Nokre gonger treng du å retta ut drivverket i Edison-roboten. Dersom du har problem med korleis Edison køyrer, som at roboten ikkje køyrer beint, så treng du å kalibrera drevet.

Fullstendige instruksjonar og ressursar for din robot-versjon finn du på <https://meetedison.com/edison-robot-support/drive-calibration/>

#### **Feilsøka køyring langs linje**

<span id="page-22-3"></span>Dersom du har problem med eit program for linjesporing, sjekk dette:

- Bruk berre papir som ikkje er blankt og dersom du laminerer papiret, bruk laminering som har matt overflate.
- Edison vil best klara å følgja ei linje som har veldig mørk farge (som svart), om lag 1,5 cm brei og på ein kvit bakgrunn.
- Start alltid med roboten på den kvite bakgrunnen, aldri på sjølve linja.
- Unngå at du køyrer programmet for linjesporing i veldig sterkt lys, som sollys, då dette kan påverka programmet negativt.
- Alle programmeringsspråka for Edison utanom EdBlocks og strrekkodane treng at sensoren som kan følgja linjer er skrudd på. Dobbeltsjekk programmet ditt for å sjå at sensor som kan følgja linjer er slått på.

#### **Feilsøka sensing av hindringar**

<span id="page-23-0"></span>Dersom du har problem med eit program som oppfattar hindringar, sjekk dette:

- Pass på at Edison-roboten sin sensor for hindringar er rett kalibrert ved hjelp av strekkodar og instruksjonar som du finn her: [https://meetedison.com/obstacle](https://meetedison.com/obstacle-detection-calibration/)[detection-calibration/](https://meetedison.com/obstacle-detection-calibration/)
- Edison er best til å oppfatta hindringar som er ugjennomsiktige (t.d. ikkje svarte) og minst så høge som Edison.
- Unngå at du køyrer programmet for å oppfatta hindringar i veldig sterkt lys, som sollys, då dette kan påverka programmet negativt.
- Alle programmeringsspråka for Edison utanom EdBlocks og strrekkodane treng at sensoren som kan oppfatta hindringar er skrudd på. Dobbetlsjekk programmet ditt for å sjå at sensor for hindringar er slått på.

#### **Kor kan du få hjelp?**

<span id="page-23-1"></span>Desse nettstadene er tilgjengeleg for vidare brukarhjelp med Edison-roboten.

- Rettleiing for feilsøking: [https://meetedison.com/edison-robot](https://meetedison.com/edison-robot-support/trouble-shooting/)[support/trouble-shooting/](https://meetedison.com/edison-robot-support/trouble-shooting/)
- Ei lang rekke emne innan brukarhjelp og steg-for-steg rettleiingar er tilgjengeleg på <https://meetedison.com/edison-robot-support/>
- Det offisielle forumet for Edison-roboten på <https://meetedison.com/forum/>
- Du kan også kontakta teknisk support ved å fylla ut skjemaet på <https://meetedison.com/edison-robot-support/contact-us/>

#### **Ser du etter fleire idear?**

<span id="page-23-2"></span>Dei flotte medlemane i Edison-samfunnet elskar å dela idear og oppskrifter. Sjekk ut ressursane som er tilgjengeleg på sosiale medier:

- Facebook: @meetedison
- Twitter: @meetedison
- Instagram: @meet\_edison
- YouTube: <https://www.youtube.com/user/microbric>
- Pinterest: <https://au.pinterest.com/meetedison/boards/>

Vi deler også nye idear til aktivitetar, leksjonar og meir i vårt nyhetsbrev. Meld deg på her:<https://meetedison.com/keep-up-with-edison/>

Har du noko du vil dela med oss? Merk oss (tag) eller send ein e-post [social@microbric.com](mailto:social@microbric.com) – vi elskar og sjå prosjekt, bileta og videoane dykkar!

# **Sjekkliste: Gjer deg klar for å lukkast med Edison-roboten din**

<span id="page-24-0"></span>Desse viktige første stega og hurtigreferansane vil hjelpa deg til å gjera Edison klar for suksess kvar gong!

#### Grunnleggjande om Edison

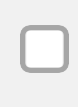

**Batteri:** Bruk nye, fulle batterier. Berre bruk vanlege eingongs alkaliebatteri eller nikkel-metallhydrid (NiMH) oppladbare batteri. Bruk aldri ekstra kraftige batteri. Pass på at batteria er satt inn på rett måte.

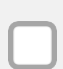

**EdComm-kabelen:** Kabelen ligg i utgangspunktet i batterirommet til Edison. Pass på at du puttar kabelen heilt inn i lydkontakten på programmeringsdingsen din.

**Papir:** Ikkje bruk blankt papir og bruk berre laminering med matt overflate. Dette er særleg viktig for strekkodar og sporing av linjer.

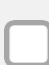

**Set lydstyrken på maks:** Sjekk at lydstyrken på dingsen din er heilt på fullt når du programmerar Edison. Dobbelsjekk volumet etter at du puttar inn EdComm-kabelen.

**Unngå sollys:** Sollys forvirrar Edison sine sensorar. Unngå å bruka roboten i sterkt, direkte sollys.

#### Sensorar og program

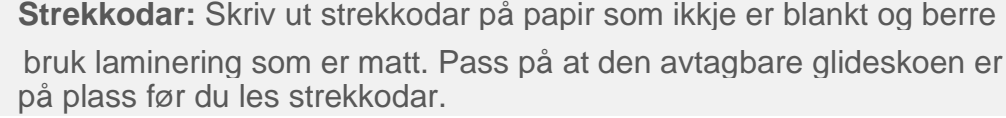

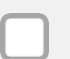

**Program for å følgja linjer:** Start alltid med roboten på den kvite bakgrunnen, aldri på den svarte overflata.

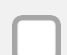

**Oppfatta linjer:** Bruk mørke (t.d. Svarte) linjer som er om lag 1,5 cm breie på ein veldig reflekterande (t.d. kvit) bakgrunn.

**Kalibrering av gjenkjenning av hindringar:** Juster Edison si gjenkjenning av hindringar med strekkoden for kalibrering. Sjå <https://meetedison.com/obstacle-detection-calibration/> for detalierte instruksjonar.

**Å kjenna igjen hindringar:** Vel hindringar som er ugjennomsiktige (t.d. ikkje svarte) og minst så høge som Edison.